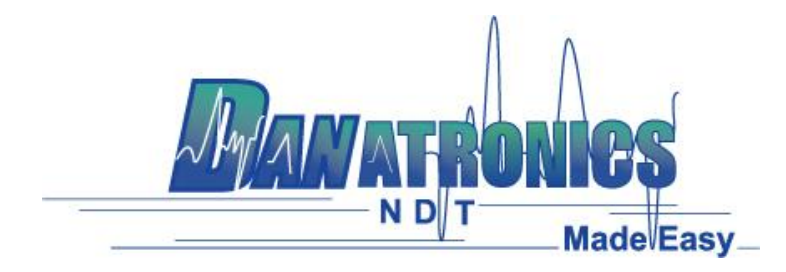

## **Converting a Manual Datalogger File**

**Overview:** This document outlines the steps needed to be performed to convert a manual datalogger file exported from the gage. This document assumes the manual datalogger file has already been exported from the gage and into the computer with Data XL.

## **Requirements:**

- A Computer with Windows XP, 7, 8 or 10 operating system.
- Data XL v3.9.0.0 or higher (to download the latest version of Data XL click on the following link [http://www.danatronics.com/ultrasoundsupport.html\)](http://www.danatronics.com/ultrasoundsupport.html)

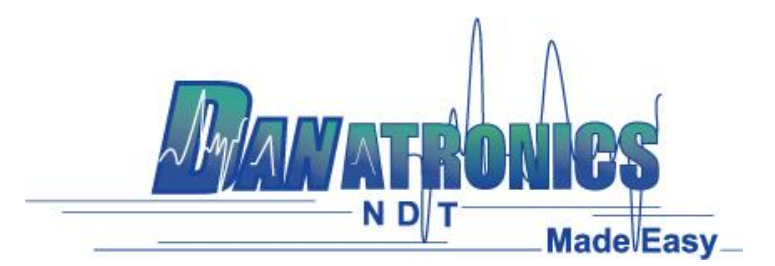

## **Steps:**

- 1. Open Data XL and click the "File Convert" tab.
- 2. Click the "Select File to Convert" button to launch the open file dialog.
- 3. Use the open file dialog box that appears to select the manual file to convert.
	- a. Navigate and select the file to be converted. In this example the file ECHO 9 MANUAL was selected.
	- b. Now click the "Open" button.
- 4. Click the "Convert" button to begin the file conversion.
- 5. Once the file conversion is done the progress bar will be full and the status below the progress bar should read "File conversion complete". At this point the file conversion is finished.
- 6. The converted file is located in the same directory as selected in step 3. The convert file will have the same name as the file selected in step 3, but it will have the XLSX file extension and will be formatted differently. By default the "Host PC" directory is used for file exporting to the computer and the file conversion.

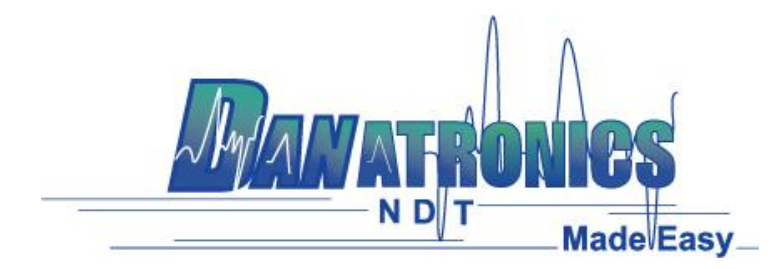

Step 1: Open Data XL and click the "File Convert" tab.

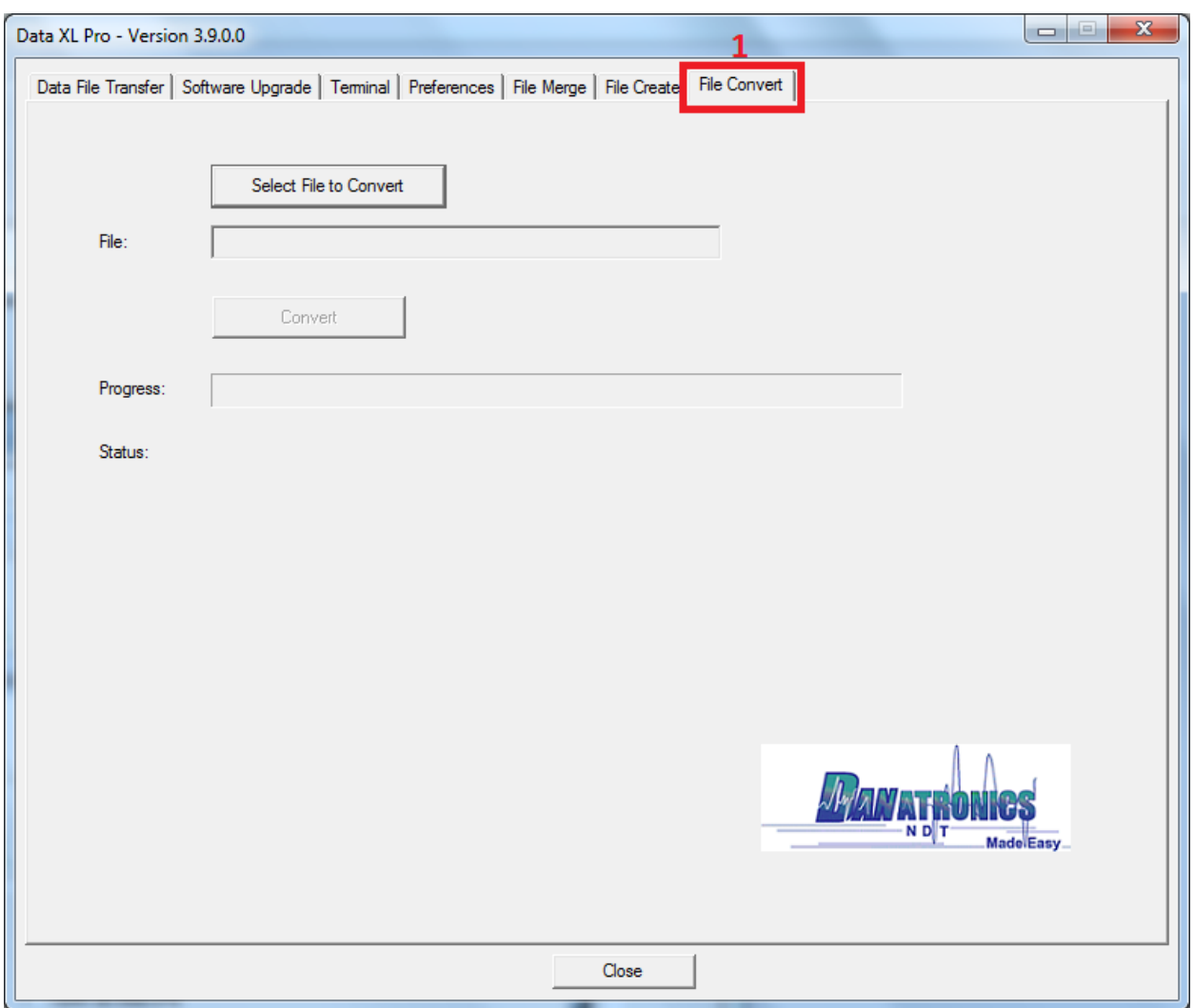

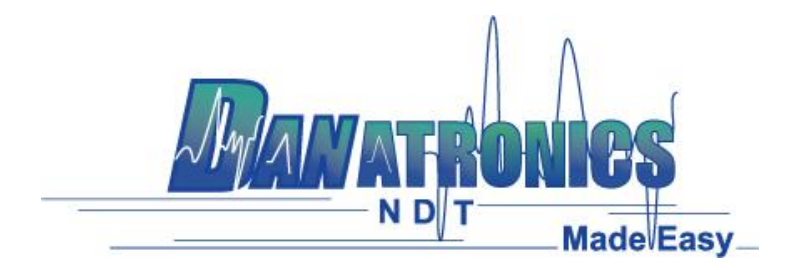

**Step 2:** Click the "Select File to Convert" button to launch the open file dialog.

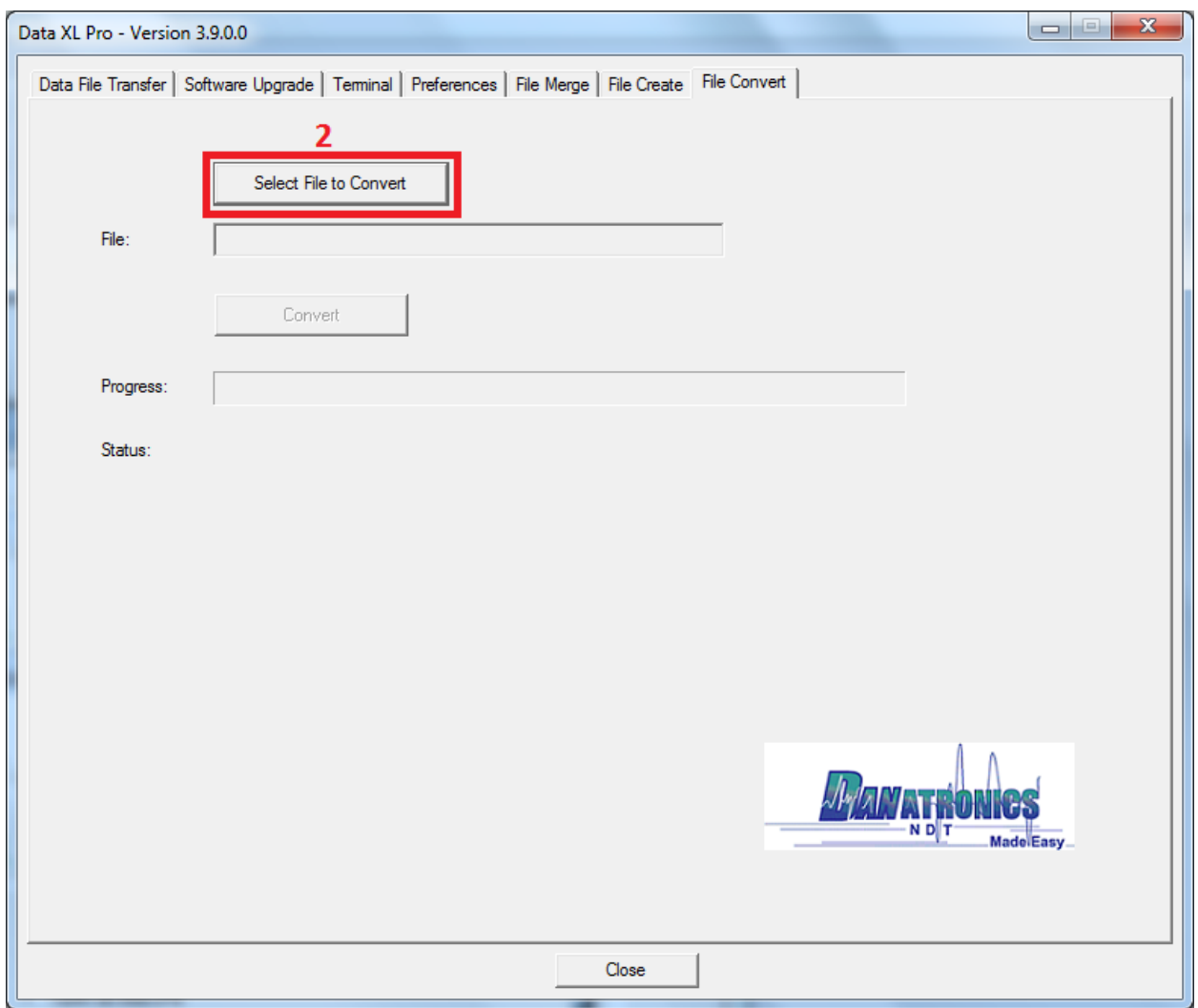

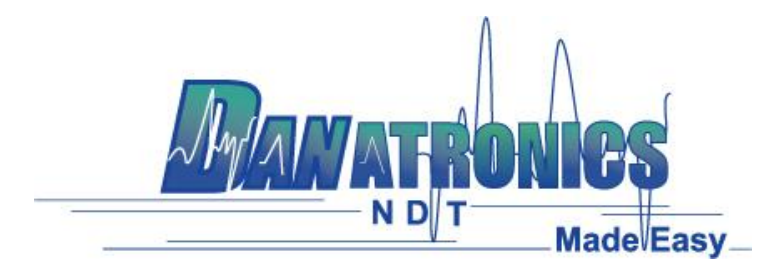

**Step 3:** Use the open file dialog box that appears to select the manual file to convert.

- a. Navigate and select the file to be converted. In this example the file ECHO 9 MANUAL was selected.
- b. Now click the "Open" button.

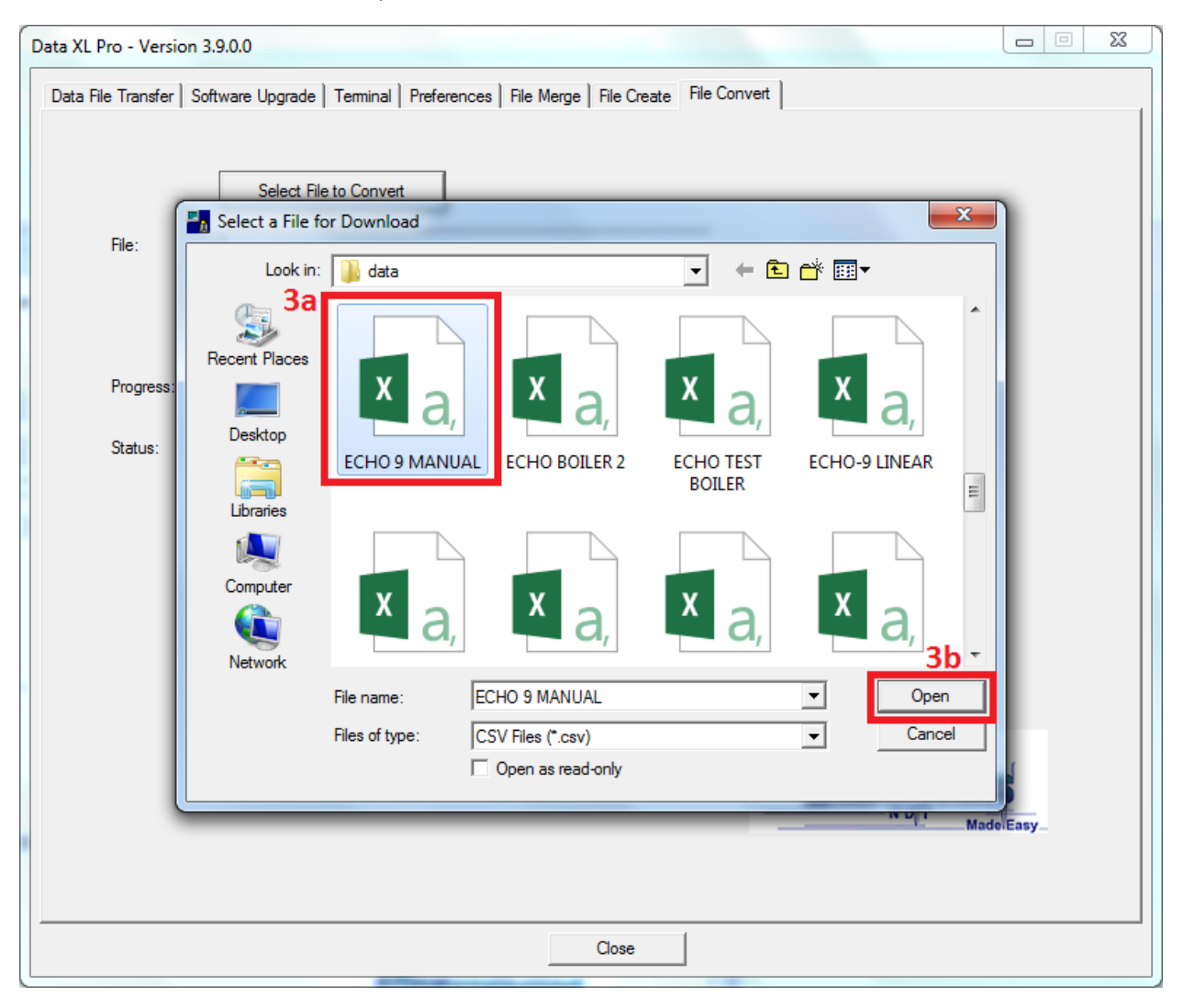

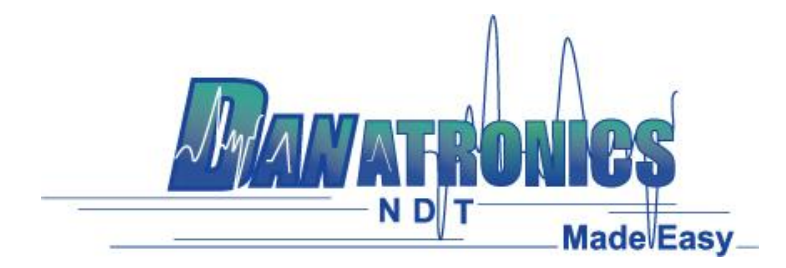

**Step 4:** Click the "Convert" button to begin the file conversion.

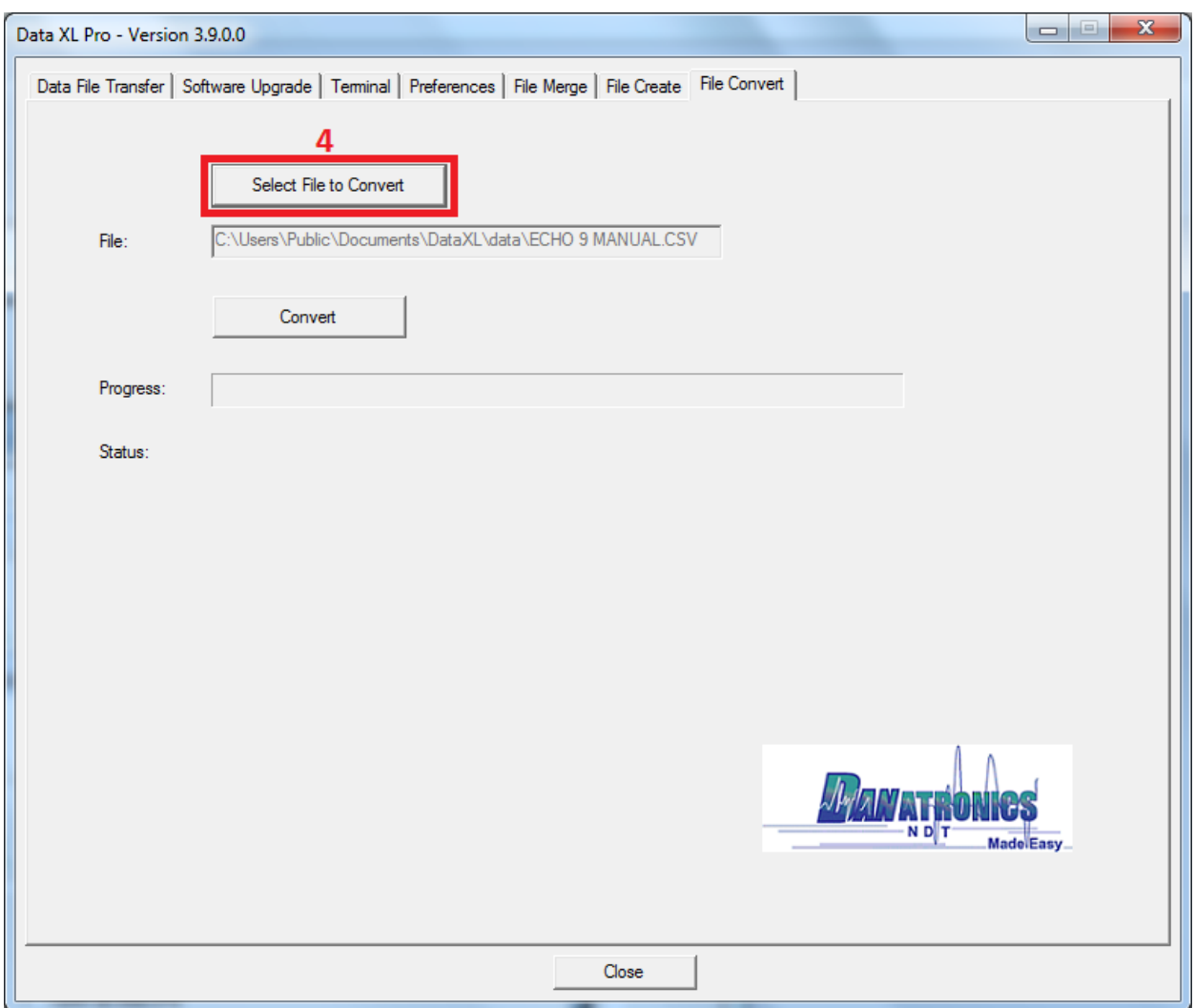

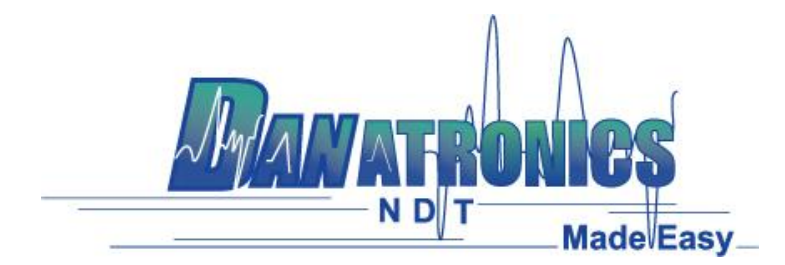

**Step 5:** Once the file conversion is done the progress bar will be full and the status below the progress bar should read "File conversion completed". At this point the file conversion is finished.

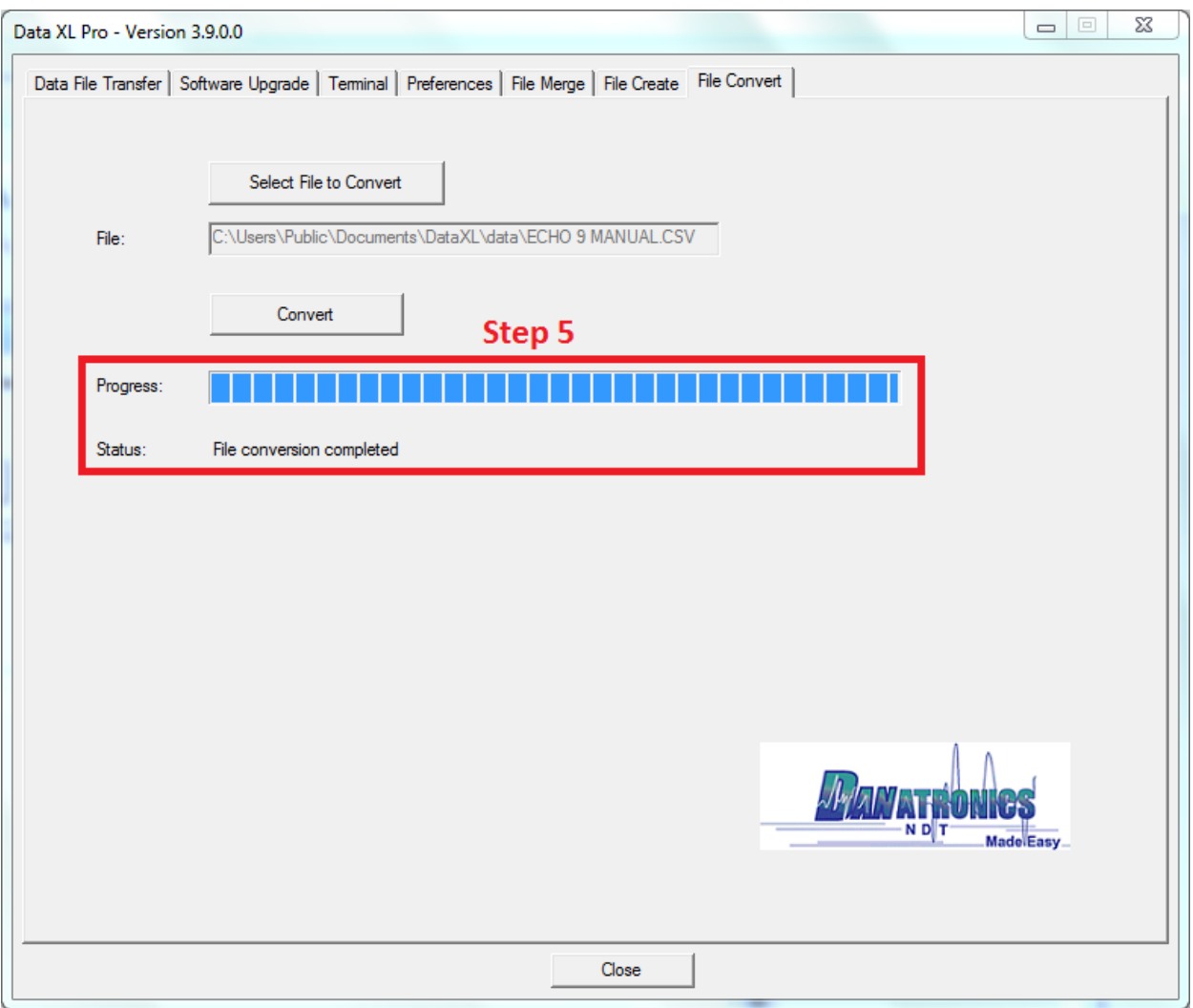

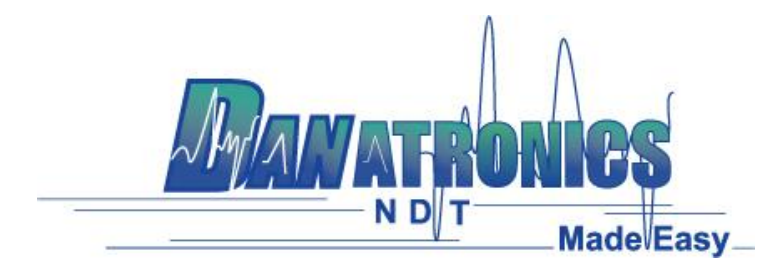

**Step 6:** The converted file is located in the same directory as selected in step 3. The converted file will have the same name as the file selected in step 3, but it will have the XLSX file extension and will be formatted differently. By default the "Host PC" directory is used for file exporting to the computer and the file conversion.

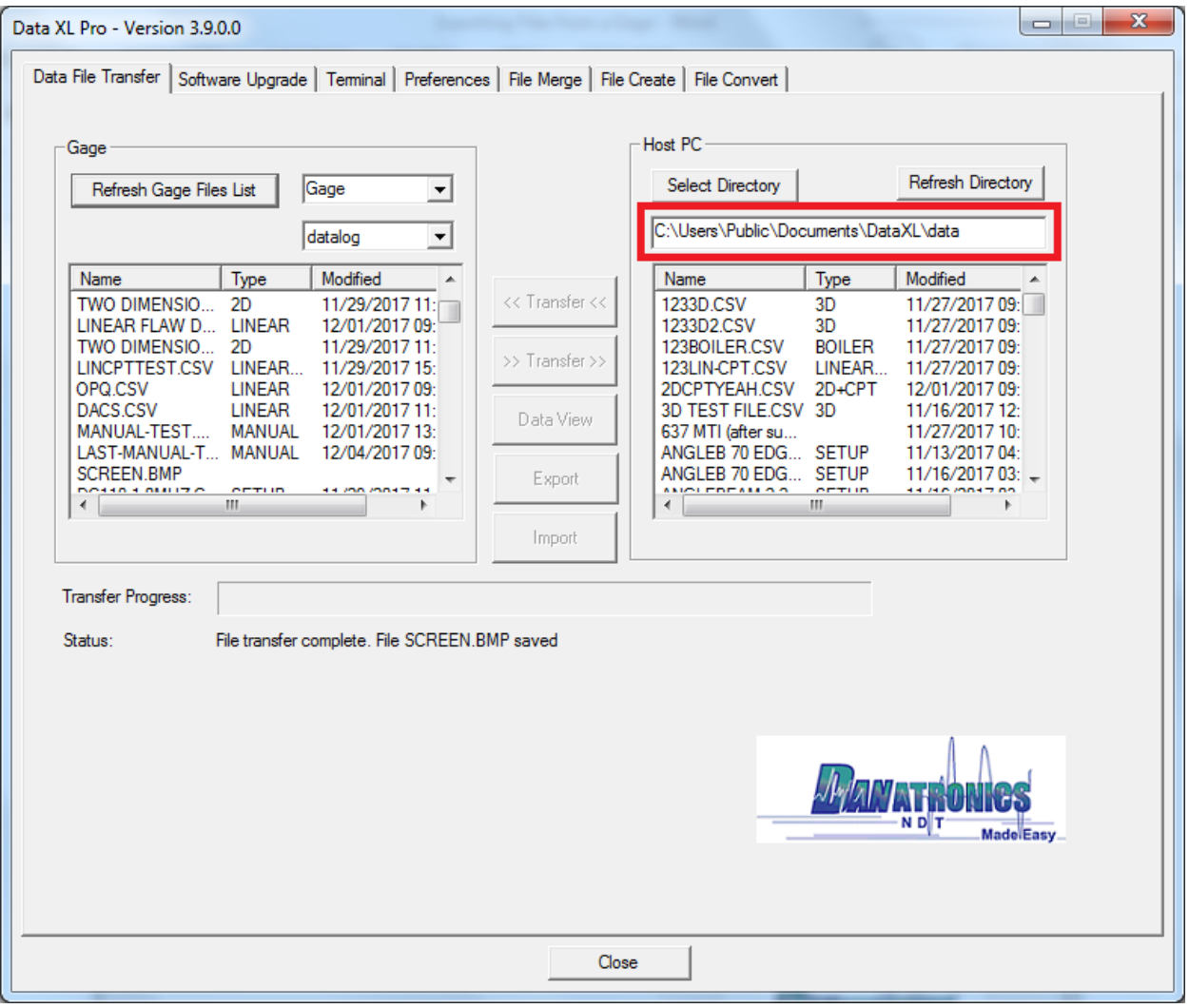